# **Instructions for registering and joining the ISHAM course on Diagnostic Medical Mycology**

The course is hosted on the ScholarLMS website and you will have to create an account to be able to register on the course.

The first step in joining the course is to create an account and the second step is paying for the course.

### **1. Creating an account on Scholar LMS**

a) Please go to https://isham.scholarlms.com/. You should see the following page:

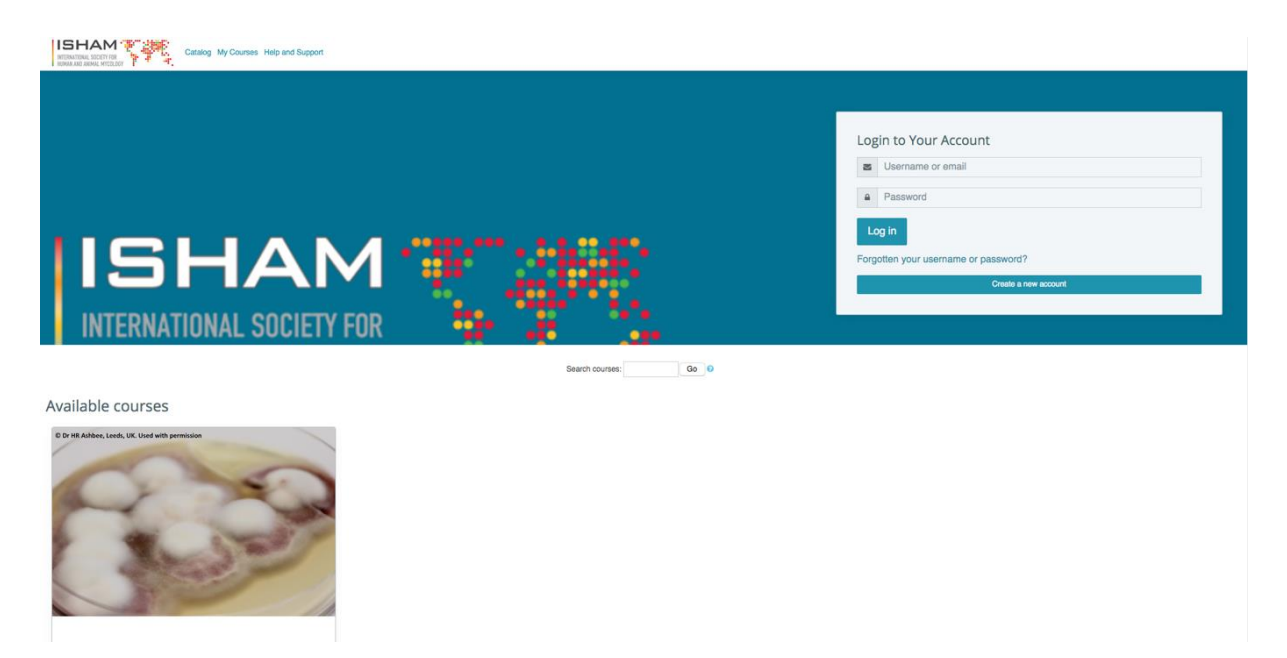

b) On the right-hand side there is a small blue box labelled 'Create a new account'. Click this box and you will be taken to the screen shown below. Please complete the relevant information. You can select any username – it does not have to be your email address, but it can be if you choose. Once submitted it will tell you that you have an account on ScholarLMS.

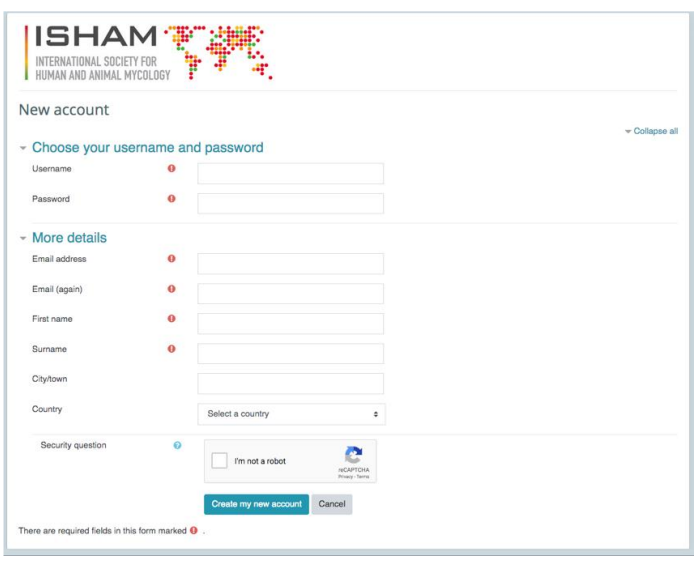

# **2. Registering for the course**

You will now need to register for the course. ISHAM members receive a 100% discount on the course. **Your access to the course is for 3 months only and you will need to complete the course within that time as you will lose access at the end of 3 months.**

a) Once you have created an account, go back to the page shown in step 1a above. Near the top of the page shown in the first image there is blue text which says 'Catalog'. Click on this link. b) You will be directed to a page and in the lower part of the page you will see the image below:

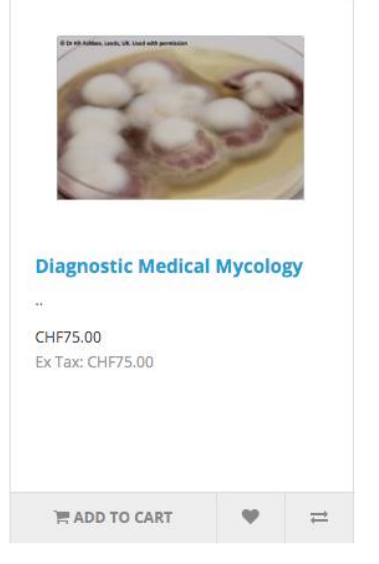

c) Click on the link 'Add to Cart'

d) You will see the image of the course in the top right hand side of your screen. At that point, click 'Checkout'

### e) You will then see the following screen

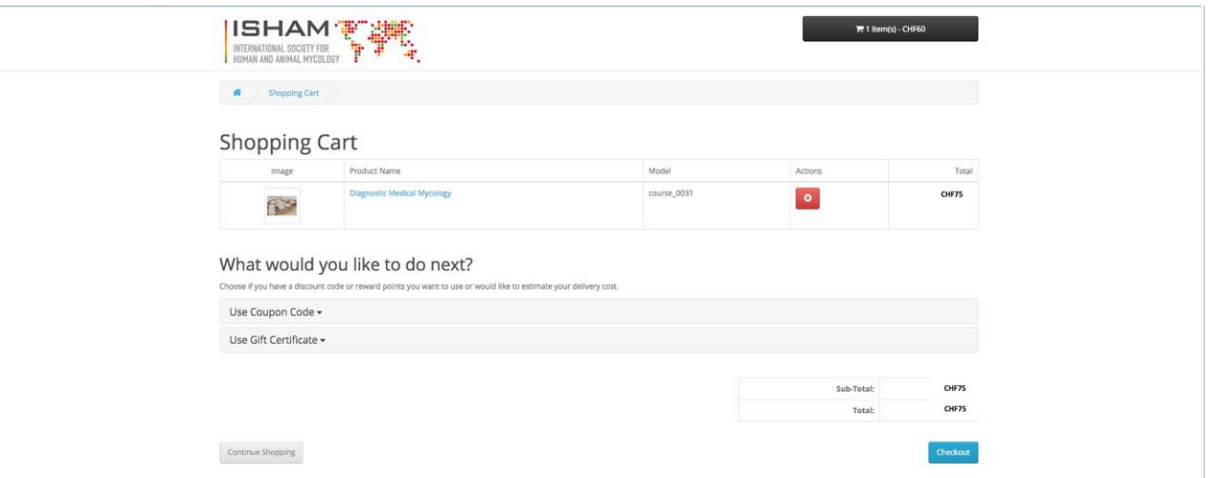

f) Under the bold text asking ' What would you like to do next?' there is a dropdown box entitled ' Use Coupon Code' – click on it. The coupon code you need to add is **MEMISHAM15**. You must enter the text correctly as this will give you the 100% discount for the course. Then click ' Apply Coupon' at which point the boxes on the right-hand side of the screen will note the coupon and the total price should now be CHF 0.

g) Click on the blue 'Free checkout' box. You will then be taken to the confirmation screen.

h) Once the registration is completed, you should see the following screen

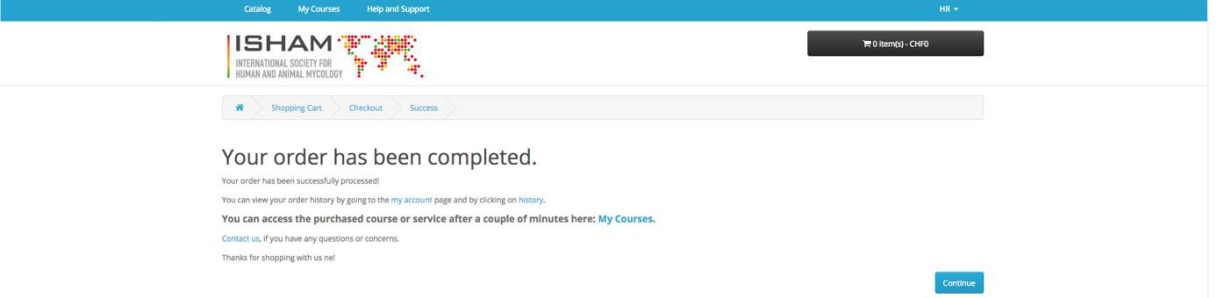

From there, within a few minutes you should be able to access the course via the blue 'My Courses' link.

### **Logging into the course**

Once you are registered on the course, you can access it via https://isham.scholarlms.com/ and logging in with the username and password that you chose when you created an account.

If you have any problems with logging in or registering, please use the 'Contact Us' link on the ScholarLMS site.